## **View snapshot properties**

The IDERA SQL Secure **Snapshot Properties** window contains detailed information about your snapshot, including:

- Date and time audit data was collected, and the status.
- Collection statistics.
- How audit data was [filtered](https://wiki.idera.com/display/SQLSecure32/View+filters+for+a+snapshot) during collection.
- $\bullet$ Listing of any [suspect Windows accounts](https://wiki.idera.com/display/SQLSecure32/Identify+Suspect+Windows+Accounts) or [unavailable databases.](https://wiki.idera.com/display/SQLSecure32/Identify+unavailable+databases)

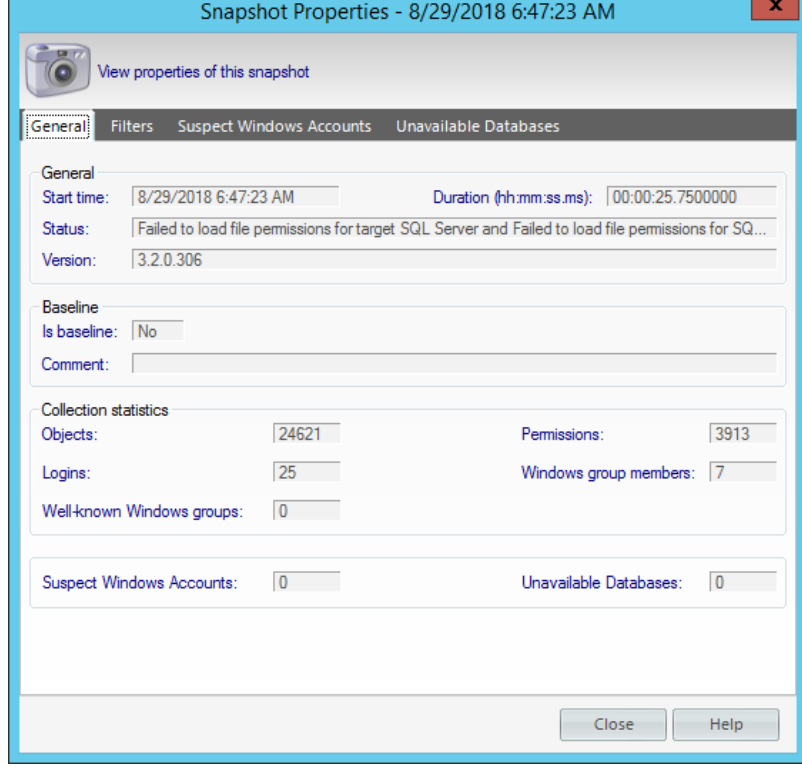

## **Access the Snapshot Properties window**

You can access the **Snapshot Properties** window by right-clicking a snapshot of the respective SQL Server under the Audited SQL Servers tree of the **Explore Permissions** view.

You can also access this window by clicking the relevant SQL Server, going to the **Audit History** section of the **Server Summary**, and rightclicking the respective Snapshot.

**[IDERA Website](http://www.idera.com/) | [Products](http://www.idera.com/productssolutions/sqlserver) | [Buy](https://www.idera.com/buynow/onlinestore) | [Support](https://idera.secure.force.com/) | [Community](http://community.idera.com/) | [About Us](http://www.idera.com/about/aboutus) | [Resources |](http://www.idera.com/resourcecentral) [Legal](http://wiki.idera.com/x/l4DJAw)**